# **Istruzioni per la compilazione su smartphone/tablet/PC della domanda di per la concessione del contributo per il pagamento delle utenze domestiche, TARI e il pagamento dei canoni di locazione disposte dall'art. 53 del Decreto-legge 25/05/2021, N.73 per i residenti nei Comuni aderenti**

Prima della compilazione della domanda si consiglia di prendere visione del bando emanato dal proprio Comune di residenza per verificare di essere in possesso di requisiti necessari per poter presentare la domanda per la concessione del contributo in oggetto.

Comuni aderenti:

- Comune di CAERANO DI SAN MARCO
- Comune di CASTELFRANCO VENETO
- Comune di CAVASO DEL TOMBA
- Comune di CORNUDA
- Comune di CROCETTA DEL MONTELLO
- Comune di MONTEBELLUNA
- Comune di NERVESA DELLA BATTAGLIA
- Comune di PEDEROBBA
- Comune di POSSAGNO
- Comune di SEGUSINO
- Comune di TREVIGNANO
- Comune di VALDOBBIADENE
- Comune di VIDOR
- Comune di VOLPAGO DEL MONTELLO

I passaggi per compilare la domanda di ammissione al contributo sono i seguenti.

- 1. Prima di iniziare verificare di disporre:
	- (obbligatorio) di un'immagine del lato anteriore e di un'immagine del lato posteriore del **documento d'identità del beneficiario**. Se non ancora disponibile, provvedere a fotografare i due lati del documento.
	- (obbligatorio se richiedente diverso dal beneficiario) di un'immagine del lato anteriore e di un'immagine del lato posteriore del **documento d'identità del richiedente**. Se non ancora disponibile, provvedere a fotografare i due lati del documento.
	- (facoltativo ma caldamente consigliato per velocizzare il caricamento dei dati) di un'immagine del codice fiscale del richiedente e del beneficiario.
	- (solo per i cittadini beneficiari di uno Stato non aderente all'Unione Europea) fotocopia del permesso di soggiorno (o, se scaduto) anche fotocopia della documentazione comprovante l'avvenuta richiesta di rinnovo del beneficiario se cittadino di uno Stato non aderente all'Unione Europea;
	- (obbligatorio) copia attestazione ISEE in corso di validità;
	- (solo per i richiedenti del sostegno per il pagamento del canone di locazione) copia delle ricevute di pagamento del canone di locazione di importo minimo pari al contributo concedibile;
	- (solo per i richiedenti che dichiarano la perdita di lavoro) Dichiarazione di Immediata Disponibilità (DID) in corso di validità;
- (obbligatorio) Estratto conto bancario/postale degli ultimi 2 mesi comprensivo di saldo dei conti correnti di tutti i componenti del nucleo familiare;
- (solo per i richiedenti del sostegno al pagamento delle utenze domestiche) copia delle bollette di importo minimo pari al contributo concedibile.

NB: Le immagini devono avere una risoluzione inferiore a 10 Megapixel e non possono essere più grandi di 4MB. Verificare che i documenti fotografati siano leggibili e completi.

Se si carica la domanda da PC verificare che il browser Internet che si sta utilizzando sia aggiornato.

- 2. Leggere attentamente ed accettare l'informativa sul trattamento dei dati personali.
- 3. Scelta del Comune di residenza. Si ricorda che il contributo è indirizzato ai soli residenti nei Comuni sopra indicati in questo documento.
- 4. Scelta se la domanda è presentata dal beneficiario oppure il richiedente è diverso dal beneficiario (questo caso è ammesso solo se il soggetto riedente diverso dal beneficiario è il tutore/curatore se il beneficiario/a è interdetto/inabilitato ovvero amministratore di sostegno, purché gli sia stato conferito il relativo potere).
- 5. **Dati anagrafici del richiedente (solo nel caso previsto)**: caricare i dati anagrafici del soggetto richiedente. Sono disponibili tre modalità alternative:
	- a. *Foto CF*  scattando una foto con la telecamera dello smartphone alla tessera sanitaria;
	- b. *Upload CF*  caricando un file in formato pdf, jpg o png contenente l'immagine della tessera sanitaria;
	- c. *Manuale*  caricando manualmente i dati nei campi del modulo. Questa modalità va utilizzata solo se si riscontrano problemi con le prime due opzioni. Richiede la massima attenzione in fase di caricamento dati, con particolare riferimento al codice fiscale. Se i dati inseriti non sono coerenti il programma impedisce di proseguire.

La foto o il file di cui ai punti a) o b) devono essere relativi a questa tessera:

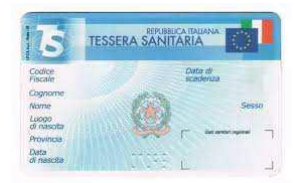

Si consiglia di utilizzare una foto orizzontale eseguita perpendicolarmente al piano su cui è depositata la tessera e con condizioni di luminosità adeguate.

NB. I campi contrassegnati con un asterisco (\*) sono obbligatori.

NB. Il nome dei Comuni di nascita estinti è preceduto da un punto (2).

NB. Per inserire luoghi di nascita esteri la provincia di nascita deve essere - STATO ESTERO -

6. **Dati residenza del richiedente (solo nel caso previsto)**: caricare i dati relativi alla **residenza attuale** del soggetto richiedente, assieme alle informazioni di contatto telefonico, da verificare attentamente.

- 7. **Dati anagrafici del beneficiario**: caricare i dati anagrafici del soggetto richiedente. Sono disponibili tre modalità alternative:
	- a. *Foto CF*  scattando una foto con la telecamera dello smartphone alla tessera sanitaria
	- b. *Upload CF*  caricando un file in formato pdf, jpg o png contenente l'immagine della tessera sanitaria;
	- c. *Manuale*  caricando manualmente i dati nei campi del modulo. Questa modalità va utilizzata solo se si riscontrano problemi con le prime due opzioni. Richiede la massima attenzione in fase di caricamento dati, con particolare riferimento al codice fiscale. Se i dati inseriti non sono coerenti il programma impedisce di proseguire.
- 8. **Dati residenza del beneficiario**: caricare i dati relativi alla **residenza attuale** del soggetto richiedente, assieme alle informazioni di contatto telefonico, da verificare attentamente.
- 9. **E-mail**: indicare un indirizzo di mail. Per verificare l'esistenza e la correttezza dell'indirizzo inserito, il sistema invierà un codice numerico alla casella di mail indicata, che deve essere riportato nel campo "Codice di conferma Email". In caso di mancata ricezione del codice controllare attentamente l'indirizzo mail inserito e verificare che la comunicazione non sia finita nello SPAM o che la casella non sia piena.
- 10. **Cittadinanza del beneficiario**: caricare la cittadinanza del soggetto richiedente e, in caso di cittadini extra UE, i dati del permesso di soggiorno.
- 11. **Chiede**: inserire la spunta per ogni tipologia di richiesta. Attenzione è selezionabile UNA e UNA SOLA tipologia di contributo.
- 12. **ISEE**: Indicare il valore ISEE ordinario o corrente dell'attestazione ISEE presentata nel 2021. Si ricorda che sono ammessi solo beneficiari con un valore ISEE non superiore a 20.000.
- 13. **Dichiara**: indicare:
	- •Alla data di presentazione della domanda, numero dei componenti il nucleo familiare;
	- •Alla data di presentazione della domanda, numero di componenti minori (tra 0 e 18 anni non compresi) nel nucleo familiare;
- 14. **Condizioni.** Indicare se nel nucleo sono presenti le seguenti condizioni:
	- •nucleo familiare è monoparentale (genitore solo con figli minorenni) (al momento di presentazione della domanda);
	- •nucleo familiare l'unico componente fonte di reddito è rimasto senza lavoro e non percepisce alcuna indennità e/o altro ammortizzatore sociale e/o non è beneficiario di Reddito di Cittadinanza o di Pensione di Cittadinanza e/o altre misure analoghe di sostegno al reddito nel corso del 2021;

•nucleo familiare almeno un componente è rimasto senza lavoro e non percepisce alcuna indennità e/o altro ammortizzatore sociale e/o non è beneficiario di Reddito di Cittadinanza o di Pensione di Cittadinanza e/o altre misure analoghe di sostegno al reddito nel corso del 2021;

#### 15. **Dati relativi al contributo per il pagamento delle utenze domestiche.** Indicare:

• L'importo complessivo della spesa per utenze domestiche relative all'anno 2021. Questo importo deve essere non inferiore a 500€.

#### 16. **Dati relativi al contributo per il pagamento dei canoni di locazione.** Indicare:

• I dati relativi al contratto di locazione: data registrazione, numero contratto, ufficio di registrazione, serie ed importo mensile.

#### 17. **Pagamento.** Indicare

- L'iban sul quale verrà pagato il contributo. **ATTENZIONE** nel caso si tratti di un pagamento non al beneficiario ma ad un delegato i dati di iban, anagrafica persona delegata alla riscossione pagamento e residenza persona delegata alla riscossione del pagamento, si devono riferire alla persona terza DELEGATA alla riscossione del contributo.
- 18. **Allegati**: in caso di caricamento dei dati anagrafici da tessera del codice fiscale il sistema propone automaticamente tale allegato. Caricare successivamente l'immagine dei seguenti allegati obbligatori:
	- a. (*per tutti*) FRONTE del documento di identità del soggetto richiedente. Dopo aver caricato il file il sistema chiede il numero di documento e la data di scadenza e propone un'anteprima dell'immagine che verrà allegata alla domanda. **ATTENZIONE**! Verificare che l'immagine che si sta allegando sia **leggibile e completa**, pena **ESCLUSIONE** della domanda;
	- b. (*per tutti*) RETRO del documento di identità del soggetto richiedente;
	- c. (*altri allegati*) in base alle linee di intervento per cui è stata fatta domanda il sistema richiede i relativi allegati. Si consiglia di predisporre in anticipo tutti i documenti necessari e di caricarli in formati digitalizzato sul dispositivo con cui si presenta la domanda.

Gli allegati si caricano prelevando dal dispositivo in uso la relativa immagine precedentemente acquisita. Il programma impedisce di proseguire se non vengono caricati gli allegati necessari.

19. Alla fine del caricamento dei dati compare la seguente pagina:

#### **ATTENZIONE! La procedura NON è terminata! Scegliere "***Procedi***" per apporre la firma** Precedente Procedi

- 20. Leggere attentamente il documento proposto, prestando particolare a quanto si sta dichiarando.
- 21. Premere il pulsante <sup>d Firma</sup> e firmare nello spazio che compare in sovrimpressione.

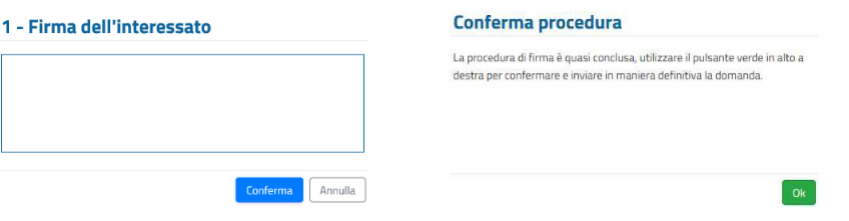

La firma è obbligatorie e si appone tracciandola direttamente sul display dello smartphone o del tablet, con le dita o con un pennino. In caso di PC senza schermo "touch" utilizzare il mouse.

Dopo la comparsa dell'avviso di conferma premere il pulsante vonferma per trasmettere **DEFINITIVAMENTE** la domanda al Comune di residenza.

22. L'ultima schermata attesta l'avvenuta presentazione della domanda e consente di scaricarne una

copia (pulsante ). Si consiglia di conservare il documento scaricato come prova dell'avvenuta presentazione della domanda. Invia inoltre una mail al richiedente come ricevuta della domanda presentata.

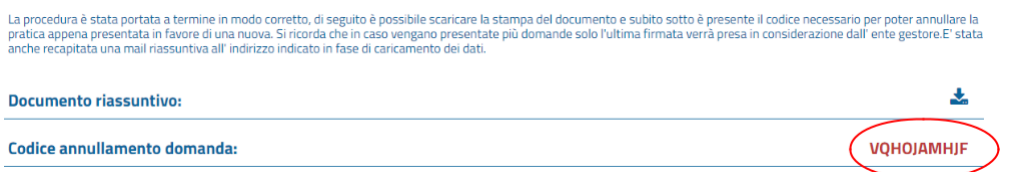

## **ATTENZIONE! LA DOMANDA È STATA REGOLARMENTE PRESENTATA SOLO SE HAI RAGGIUNTO LA PAGINA VISUALIZZATA QUI SOPRA**

### **EVENTUALI DOMANDE CARICATE PARZIALMENTE NON SARANNO PRESE IN CONSIDERAZIONE**

Il sistema in basso a destra propone in rosso un "*Codice annullamento domanda*" che serve se ci fosse necessità di **annullare** l'attuale domanda e **presentarne una nuova**. Lo stesso codice viene inviato anche nella mail di ricevuta citata in precedenza.

In tal caso bisogna accedere nuovamente al modulo online e, dopo aver caricato i propri dati anagrafici, inserire il "*Codice annullamento domanda*" per proseguire:

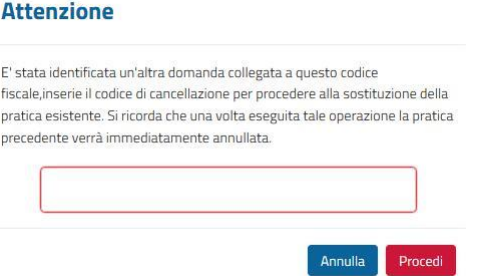

**NB: l'operazione di annullamento della domanda precedente e presentazione di una NUOVA domanda è possibile solo fino al momento in cui il Comune prende in carico la pratica.**